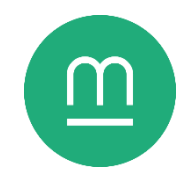

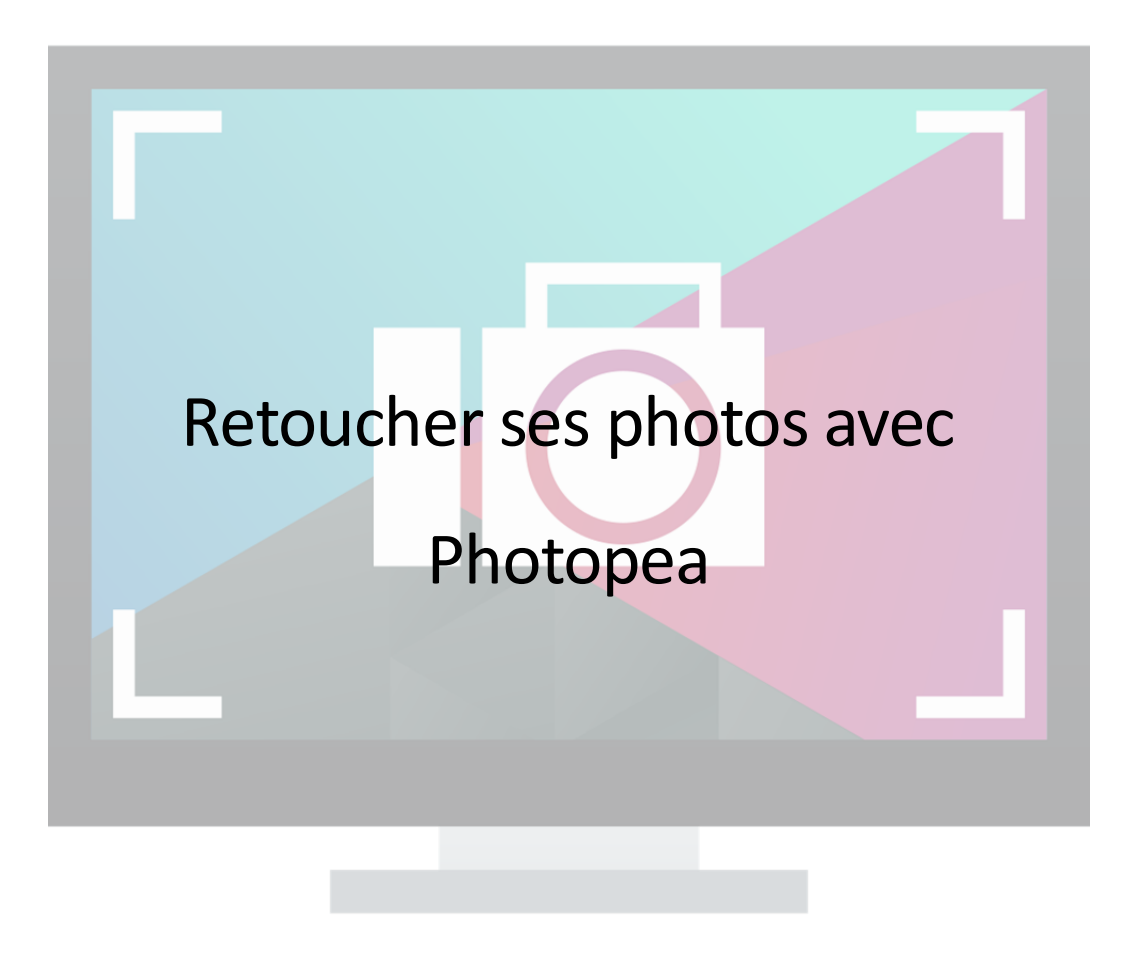

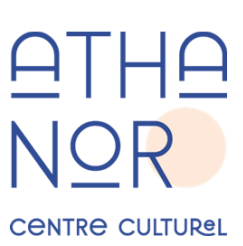

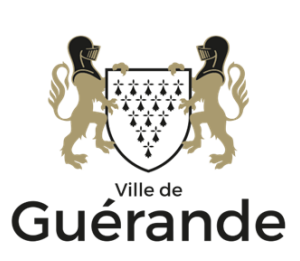

## **Photopea**

Photopea<sup>1</sup> est un outil d'édition et de retouche d'image en ligne gratuit. Il s'agit d'un clone du logiciel Adobe Photoshop, dont il reprend l'ergonomie et la plupart des fonctionnalités.

C'est un outil accessible et puissant, qui peut être utilisé sur n'importe quel ordinateur disposant d'un navigateur web et d'une connexion à Internet. Sa fluidité peut néanmoins varier selon la puissance de l'ordinateur.

Photopea vit de publicités affichées sur la droite de l'écran, de donations et d'abonnements mensuels qui retirent ces publicités.

## **Prise en main**

Photopea propose de commencer un Nouveau projet ou d'Ouvrir depuis l'ordinateur. Ouvrir une image affiche l'explorateur de fichiers, avec lequel vous pouvez ensuite aller chercher l'image souhaitée sur votre ordinateur. Si vous souhaitez ouvrir une deuxième image, cette commande se trouve sous Fichier > Ouvrir.

Une image numérique est composée d'une mosaïque de carrés de couleur, appelés pixels, organisés en lignes et en colonnes. A partir d'une certaine densité, ces pixels donnent l'impression d'une image continue.

Photopea permet d'agrandir ou de réduire la vue de l'image afin de réaliser des opérations précises :

- Ctrl et + pour agrandir la vue (zoomer)
- Ctrl et pour réduire la vue (dézoomer)
- Ctrl et 1 pour afficher la vue en taille réelle
- Ctrl et 0 pour adapter la vue à l'écran

Maintenir la molette enfoncée tout en déplaçant la souris permet de déplacer la vue de l'image.

## **Rogner et pivoter**

L'outil Recadrage (raccourci clavier C) permet de recadrer l'image en déplaçant les repères de coins ou de bords. Cela permet de rendre une photo plus dynamique ou d'exclure des éléments superflus.

Lors du recadrage, Photopea superpose la règle des tiers sur l'image. La règle des tiers est une aide de composition picturale, qui préconise que les éléments importants d'une

Khara Plicanic, Shawn Ingersoll, Alex Tan et al., *Adobe*, « Règle des tiers en photo : le guide complet »,

[https://www.adobe.com](https://www.adobe.com/fr/creativecloud/photography/discover/rule-of-thirds.html) [/fr/creativecloud/photo](https://www.adobe.com/fr/creativecloud/photography/discover/rule-of-thirds.html) [graphy/discover/rule](https://www.adobe.com/fr/creativecloud/photography/discover/rule-of-thirds.html)[of-thirds.html](https://www.adobe.com/fr/creativecloud/photography/discover/rule-of-thirds.html)

image devraient se trouver sur des lignes divisant l'image en 3 lignes et 3 colonnes, pour un résultat plus dynamique.

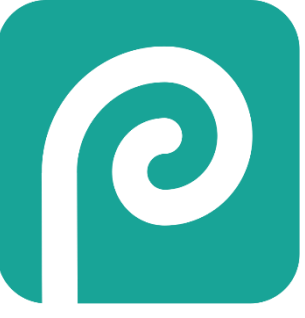

*Figure 1 - Logo de Photopea*

<sup>1</sup> <https://www.photopea.com/>

Il est possible de verrouiller le ratio du cadre, afin que le résultat final garde les proportions de l'image originale. Le ratio s'exprime en fraction : un ratio de 1:1 forme un carré, tandis qu'un ratio de 3:2 indique un rectangle dont la longueur fait 1,5 fois la hauteur.

L'outil recadrage permet également de faire pivoter l'image, en mettant la souris à l'extérieur du cadre. Attention, les parties vides crées lors de la rotation ne seront pas remplies automatiquement.

## **Retouche automatique**

Photopea propose d'améliorer automatiquement une image, en modifiant l'étendue de la luminosité et des couleurs de celle-ci. Ces commandes se trouvent sous Image > Tonalité/contraste/couleur automatique.

Il est possible d'annuler une commande ou une opération qui vous ne plaît pas avec

Annuler une commande qui ne plaît pas avec Edition > Etape précédente (raccourci clavier CTRL et z). Vous pouvez ensuite rétablir celle-ci avec Edition > Etape suivante (raccourci clavier CTRL, Maj et Z).

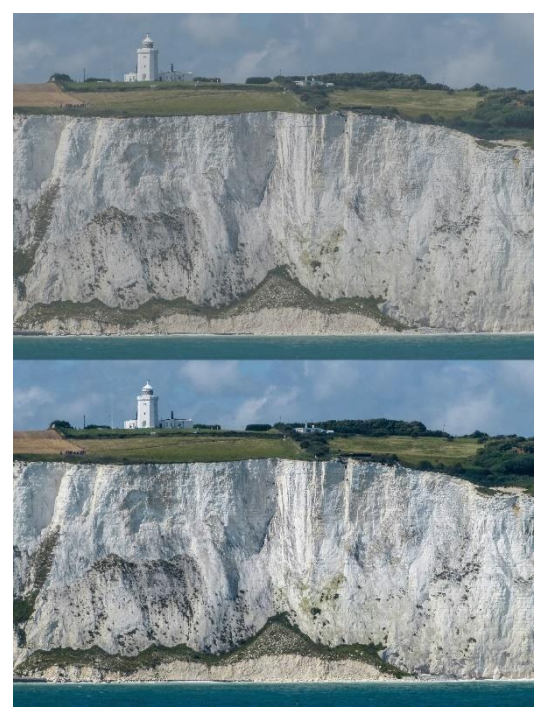

*Figure 2 - La même image, avant et après ajustement automatique.*

## **Sauvegarder son travail**

Attention, sur Photopea, la commande Fichier > Enregistrer produit un fichier .psd,

utilisable avec Adobe Photoshop ou Photopea, qui conserve votre espace de travail (calques, masques, éléments dynamiques...). Il s'agit d'un fichier de travail, qui n'a pas vocation à être publié.

Pour créer un fichier image exploitable par n'importe quel logiciel ou appareil, il faut utiliser la commande Fichier > Exporter en tant que. Il faut ensuite choisir le type de fichier image souhaité :

- JPEG : utilise une compression avec perte, en dégradant la qualité de l'image sur une échelle de 0 à 100, pour produire un fichier plus léger.
- PNG : utilise une compression sans perte, qui va optimiser l'enregistrement de l'image sans en réduire la qualité, mais va produire un fichier plus lourd.

## **Corriger une photographie**

#### **Supprimer les yeux rouges**

Les yeux rouges sont un phénomène photographique disgracieux qui se produit lorsqu'une lumière forte, comme celle d'un flash, se reflète dans les vaisseaux sanguins des yeux du sujet. Cet effet est très facile à corriger avec un logiciel d'édition d'image.

Il faut tout d'abord sélectionner la zone affectée de l'image avec l'outil Lasso (raccourci clavier L). En maintenant le clic gauche sur l'icône du Lasso, il est possible de passer au Lasso polygonal. Lorsqu'une zone de l'image est sélectionnée, les modifications ne s'appliquent qu'à celle-ci, tandis que le reste de l'image est protégé.

La commande Image > Réglage > Teinte/saturation va ensuite permettre de modifier les couleurs de la sélection. Après être passé sur la gamme Rouge, baisser les jauges Saturation et Luminosité va estomper l'effet des yeux rouges. Cliquer sur OK commet la modification.

Il suffit ensuite d'effacer la sélection avec Sélection > Désélectionner (raccourci clavier Ctrl et D).

#### **Balance des blancs**

Un problème de calibration de l'appareil photographique ou un éclairage coloré peuvent affecter les couleurs d'une photographie, qui va alors être dominée par une teinte. On parle alors d'un problème avec la « balance des blancs ».

La commande Image > Réglages > Niveaux permet de corriger l'équilibrage d'une image, en échantillonnant sur celle-ci un pixel qui devrait être parfaitement blanc, un pixel qui devrait être gris, et un pixel qui devrait être noir. Le logiciel va ensuite analyser la

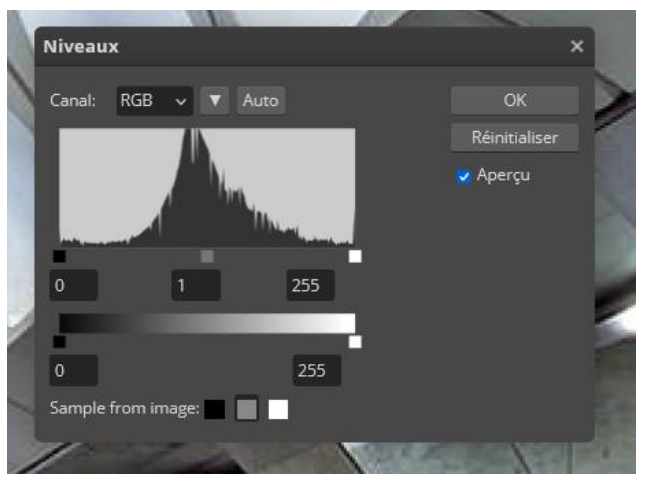

*Figure 3 - La commande niveau permet de rétablir les couleurs de l'image en échantillonnant celle-ci (Sample from image).*

différence, et appliquer le résultat sur l'ensemble de l'image. Cocher et décocher la case Aperçu permet de comparer avant/après.

La commande Image > Réglages > Balance de couleurs permet également d'ajuster les couleurs d'une image, plus rapidement mais avec moins de précision.

#### **Contraste et luminosité**

Un pixel est défini par sa teinte, sa saturation et sa luminosité. Le **contraste** d'une image est l'écart moyen entre les pixels sombres et lumineux. Une image avec un grand contraste va paraître plus dramatique ce qui va produire une image plus dramatique. La commande Image >Réglages > Luminosité/contraste permet de modifier celui-ci.

#### **Teinte et saturation**

Image > Réglage > Teinte/saturation permet de raviver, de calmer ou de changer les couleurs d'une image.

Il est possible d'ajuster individuellement les 6 gammes de couleurs majeures, afin de réchauffer des peaux, raviver un ciel bleu, ou créer un contraste de couleur entre deux éléments.

#### **La duplication**

L'outil Duplication (raccourci clavier S) permet de remplacer une partie de l'image par une autre. Cela permet notamment d'enlever des éléments distrayants, des passants, ou corriger des imperfections de la peau.

Il faut tout d'abord définir une zone source avec Alt et clic gauche, puis aiuster la taille de la brosse avec clic droit.

### **Conclusion**

Photopea est un outil puissant, dont cet atelier n'aborde que les bases. Nous n'avons ainsi pas abordé les calques, les masques, les modes de fusion, la plume… C'est un outil complet, à même de rivaliser Adobe Photoshop.

L'inconvénient majeur de Photopea est qu'il s'agit d'un service en ligne : celui-ci requiert un accès à Internet, et peut à tout moment modifier ses conditions d'utilisations, en devenant payant ou en réduisant ses fonctionnalités, ou tout simplement disparaître.

Adobe Photoshop<sup>2</sup> est le grand standard des logiciels de retouche photo, mais n'est disponible que sur abonnement, avec un prix visant les professionnels. GIMP<sup>3</sup> est un logiciel d'édition d'images gratuit, libre et open-source, qui souffre malheureusement d'une interface difficile à prendre en main. Affinity Photo<sup>4</sup> est un logiciel payant, souvent recommandé comme alternative à Adobe Photoshop, avec un achat unique.

<sup>2</sup> <https://www.adobe.com/products/photoshop.html>

<sup>3</sup> <https://www.gimp.org/>

<sup>4</sup> <https://affinity.serif.com/fr/photo/>

# **Pour aller plus loin**

• Découvrez des ouvrages sur l'histoire et la pratique de la photographie à la Médiathèque de Guérande : [https://www.mediatheque.ville](https://www.mediatheque.ville-guerande.fr/recherche-simple/simple/Indice%2BDewey/2/771/default)[guerande.fr/recherche-simple/simple/Indice%2BDewey/2/771/default](https://www.mediatheque.ville-guerande.fr/recherche-simple/simple/Indice%2BDewey/2/771/default)

*Date de dernière mise à jour : octobre 2023*